## **Порядок регистрации в Личном кабинете Нанимателя в информационной системе «ИнфоЮгра»**

Регистрация в Личном кабинете Нанимателя в информационной системе «ИнфоЮгра» позволит Нанимателю:

просматривать список оказываемых услуг и начислений по ним (арендная плата, штрафы, пени и так далее, а также стоимость предоставленных жилищно-коммунальных услуг);

просматривать историю показаний счетчиков индивидуальных приборов учета;

просматривать историю начислений за найм и жилищно-коммунальные услуги;

взаимодействовать с управляющей компанией посредством электронной почты;

самостоятельно вносить показания индивидуальных приборов учета;

получать объявления управляющей компании в личный кабинет или на электронную почту;

формировать выписку из лицевого счета с возможностью отправки на электронную почту;

получать выписку из лицевого счета ежемесячно при оплате за найм или жилищнокоммунальные услуги на электронную почту;

получать SMS с суммой задолженности на первое число месяца (раз в месяц); получать SMS с суммой поступившего в систему платежа (при оплате).

Для того чтобы зарегистрироваться в Личном кабинете Нанимателя Вам необходимо выполнить следующие шаги:

## **1 шаг: открытие страницы регистрации**

**Необходимо пройти по ссылке** [https://cabinet.infougra.ru](https://cabinet.infougra.ru/) на страницу авторизации и нажать на ссылку «Зарегистрироваться» (Выделена красным на картинке снизу), ввести свой действующий E-mail, придумать и ввести пароль, после чего нажать кнопку «ЗАРЕГИСТРИРОВАТЬСЯ» (Выделена красным на картинке снизу)

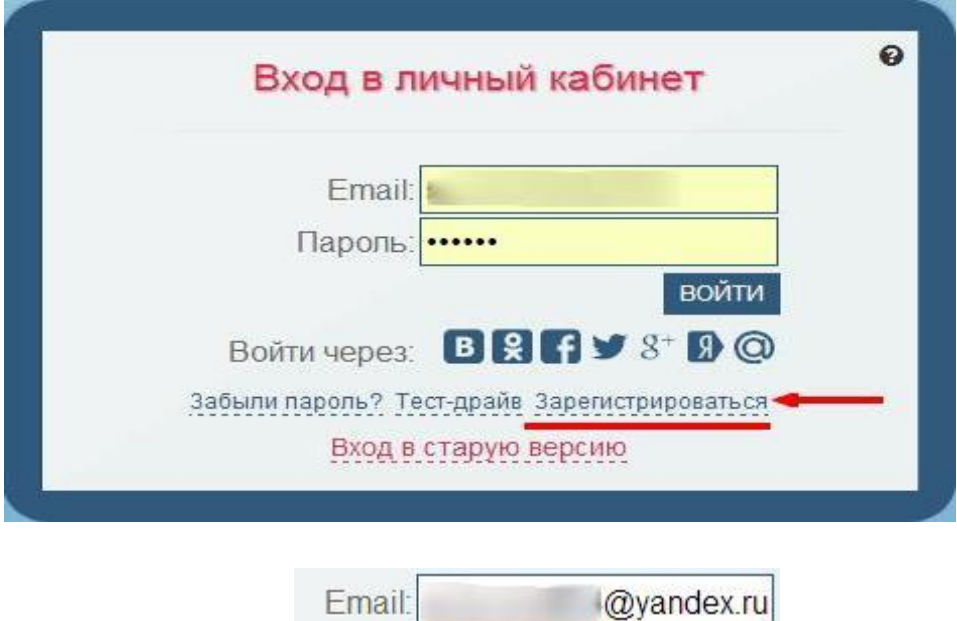

Пароль: •••••

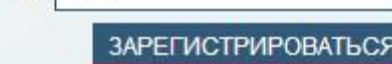

Далее Вы должны увидеть следующую форму, где выбираете подходящий Вам пункт:

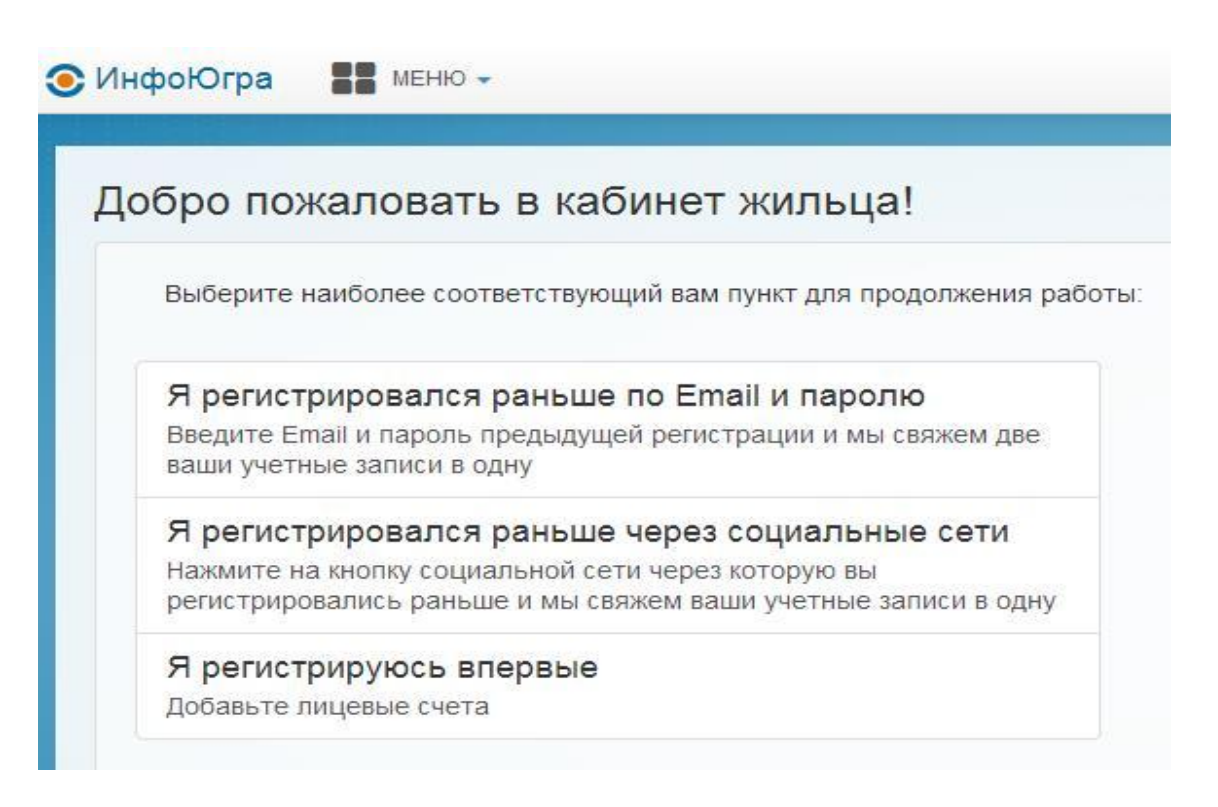

## **2 шаг: ввод данных**

Для того чтобы зарегистрироваться, Вам **необходимо ввести информацию** в следующие поля и сделать следующие действия:

 Номер лицевого счета (Номер Вашего лицевого счета, который Вам предоставил Управляющий арендным домом);

Город (Выберите из списка Ваш город);

 Код регистрации (Код регистрации, который Вам предоставил Управляющий арендным домом).

Так же Вы можете ввести номер Вашего мобильного телефона и мы сможем отправлять Вам SMS с суммой «к оплате» (в начале месяца) и суммой оплаты (после того как Вы заплатили за коммунальные услуги). Номер должен состоять из 10 цифр (без цифры 8 в начале номера). После того как Вы ввели все данные и нажали на кнопку «+Добавить лицевой счет», окно примет следующий вид:

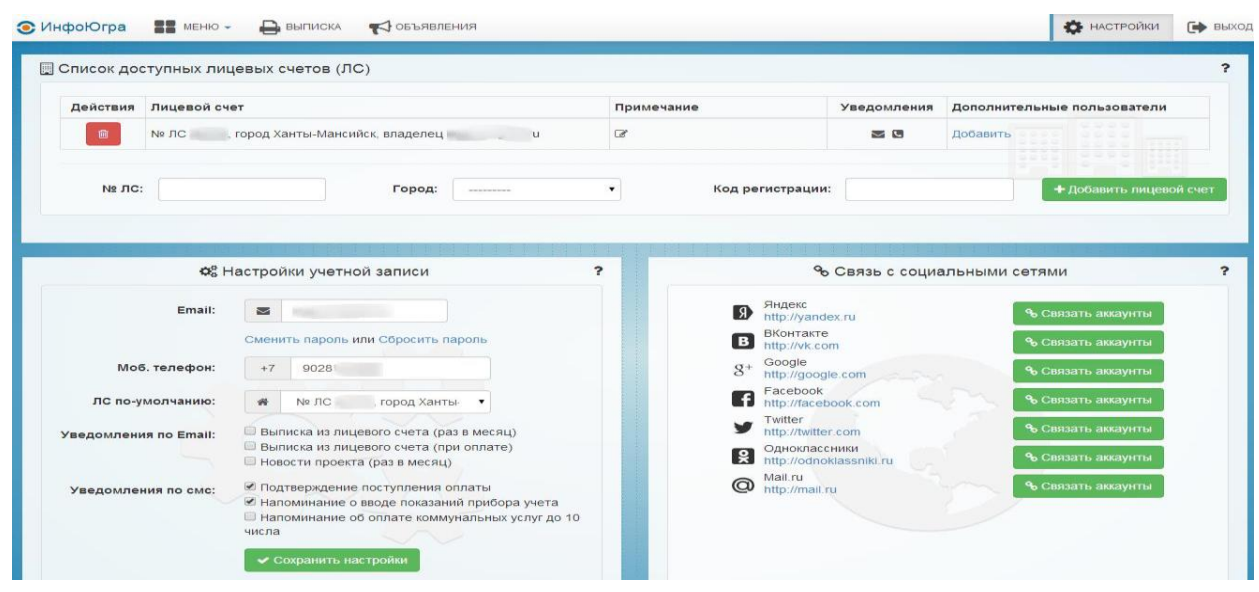

Для объединения Лицевых счетов Нанимателя (арендная плата и плата за жилищнокоммунальные услуги) Вам необходимо внести данные от управляющей компании (номер Лицевого счета, город и код регистрации), которые Вам предоставил Управляющий арендным домом и нажать на кнопку «+Добавить лицевой счет».

После регистрации Вам **необходимо проверить Вашу электронную почту** на наличие письма. Как правило, письмо с подтверждением регистрации приходит мгновенно (в редких случаях письмо может прийти с задержкой около 10 минут. Если письмо не пришло через 10 минут, Вы можете повторить регистрацию, в случае если при повторной регистрации появляется сообщение **«Внимание! Такой E-mail уже используется»** Вам необходимо связаться с нами, позвонив по телефону 8 (3467) 363-703 или написав нам письмо, используя форму быстрой или обратной связи внизу страницы).

## **3 шаг: подтверждение регистрации**

На Вашу электронную почту должно прийти письмо со следующим содержанием:

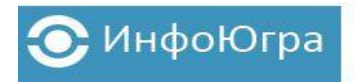

Благодарим вас за регистрацию в сервисе "Кабинет Жильца"

Для подтверждения адреса электронной почты перейдите по ссылке https://cabinet.infougra.ru/confirmemail/a qdO/ »

Если письмо попало к вам по ошибке - пожалуйста удалите его.

Контакты:

Тел: (3467) 363-703 Email: info@infougra.ru Skype: infougra

Для завершения регистрации, Вам необходимо пройти по ссылке. После того как Вы перейдете по ссылке, появится надпись, которая означает, что процесс регистрации завершен успешно и Вы можете начать пользоваться Вашим Личным кабинетом.

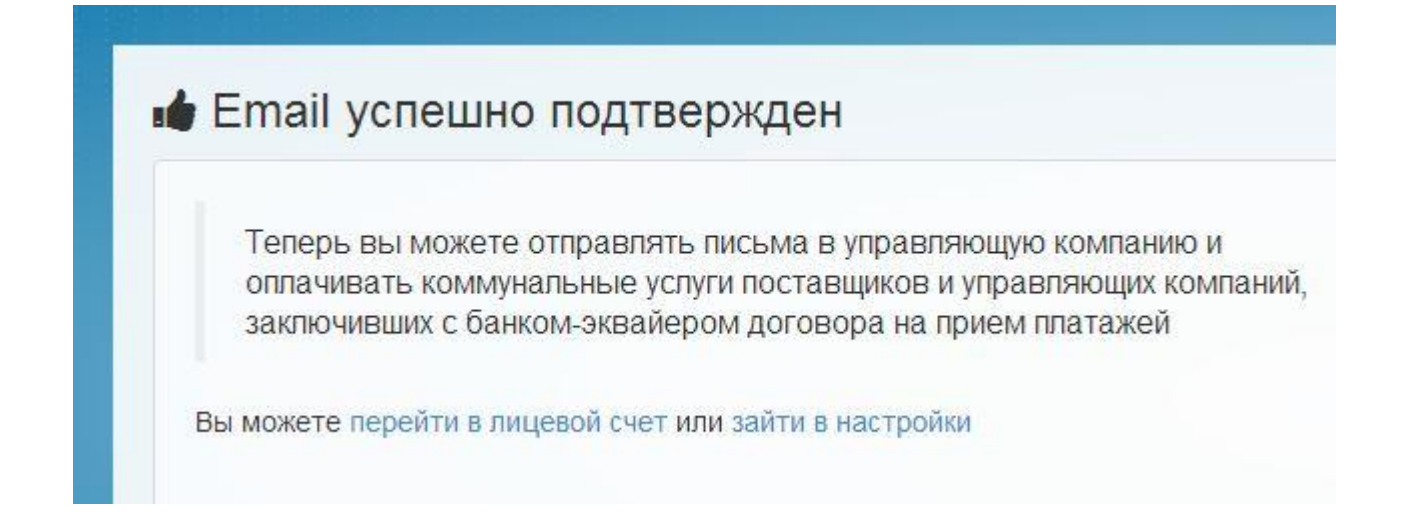